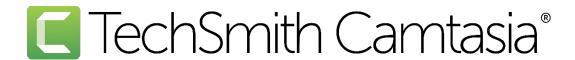

## Camtasia 2024 Deployment Tool Guide

Deployment Tool v6.1.0 | June 2024

#### All rights reserved

This manual, as well as the software described in it, is furnished under license and may be used or copied only in accordance with the terms of such license. The content of this manual is furnished for informational use only, is subject to change without notice and should not be construed as a commitment by TechSmith Corporation. TechSmith Corporation assumes no responsibility or liability for any errors or inaccuracies that may appear in this manual.

#### **Trademarks**

All-In-One Capture, Camtasia, Camtasia Relay, Camtasia Studio, Coach's Eye, Coach's Eye +, Dublt, EnSharpen, Enterprise Wide, Jing, Knowmia, Morae, Rich Recording Technology (RRT), Screencast, Screencast.com, ScreenChomp, Show The World, SmartFocus, Snagit, TechSmith, TechSmith AppShow, TechSmith Fuse, TechSmith Loop, TechSmith Relay, TechSmith Screencast, TechSmith Smart Player, and TSCC are either registered marks or marks of TechSmith Corporation in the U.S. and/or other countries. This list is not a comprehensive list of all TechSmith Corporation marks. The absence of a name/mark or logo in this notice does not constitute a waiver of any intellectual property rights that TechSmith Corporation has established in any of its product, feature or service names/marks or logos. All other marks are the property of their respective owners.

# **Table of Contents**

| Table of Contents               | 2  |
|---------------------------------|----|
| Introduction                    | 3  |
| Download the Deployment Tool    | 4  |
| Welcome Screen                  | 5  |
| Customize a Camtasia Deployment | 7  |
| General Options                 | 8  |
| Registration Information        | 8  |
| Installation Path               | 8  |
| Installation Options            | 9  |
| Product Language                | 9  |
| TechSmith Support               | 9  |
| More Install Options            | 10 |
| TechSmith Fuse Options          | 15 |
| Add Library Media Assets        | 17 |
| Camtasia Library Media Assets   | 17 |
| Uninstall Options               | 19 |
| Install Display Options         | 20 |
| Create Transform File           | 21 |
| Additional Resources            | 22 |
| Enterprise Resources            | 22 |
| Technical Support               | 22 |

# Introduction

The TechSmith Deployment Tool is designed for Information Technology (IT) specialists or system administrators responsible for installing Camtasia throughout an organization. The tool enables the administrator to customize and generate a Windows Installer Transform file (MST) and a BAT file.

To view or customize the individual registry settings for Camtasia, see Camtasia MSI Installation Guide.

# Download the Deployment Tool

- Download the Camtasia MSI file and the TechSmith Deployment Tool from www.techsmith.com/enterprise-resources.html.
- 2. Double-click TechSmith\_Deployment\_Tool.exe to launch the program.

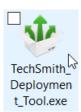

By default, the Deployment Tool generates the MST and BAT files into the same directory as where the executable is launched.

#### Welcome Screen

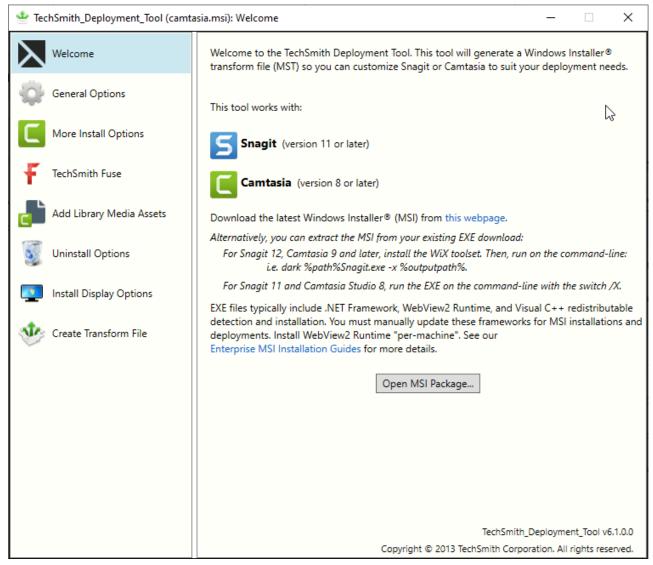

- 1. On the Welcome screen, click the **Open MSI Package** button.
- 2. Select the Camtasia.msi file. If you have not previously downloaded the MSI file, download the file here.
- 3. Click Open.

The MSI file opens in the Deployment Tool and displays the available options for creating a custom MST file.

Microsoft .NET Framework and Visual C++ 2022 Redistributable Package are required to run Camtasia 2024. These applications are not automatically installed with the MSI installer so they must be installed manually before deploying the software.

WebView2 Runtime or some Microsoft Edge browser versions that install WebView 2 automatically are required to view in-product web content. To learn how to disable these settings, see More Install Options.

# Customize a Camtasia Deployment

Click through the tabs on the left side of the TechSmith Deployment tool to view the custom options available.

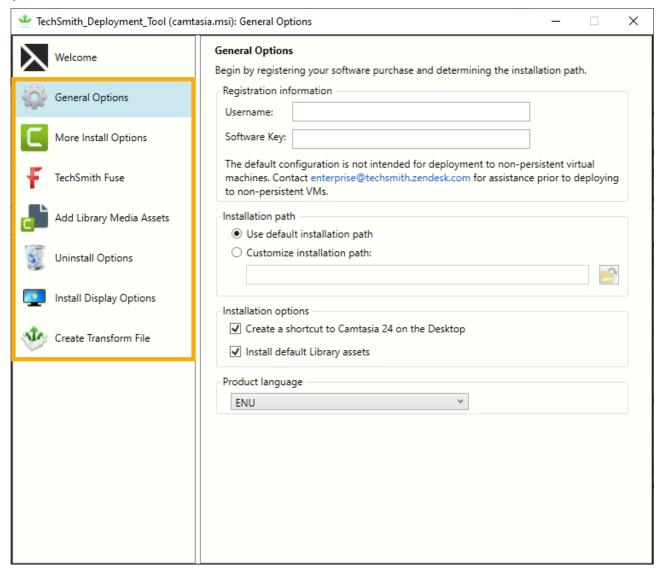

The following sections describe the options available on each screen:

- General Options
- More Install Options
- TechSmith Fuse Options
- Add Library Media Assets
- Uninstall Options
- Install Display Options
- Create Transform File

## **General Options**

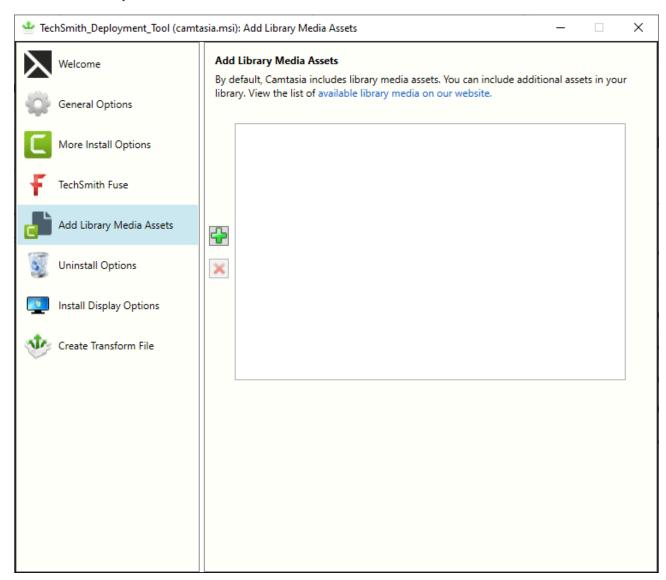

#### Registration Information

Enter a username (e.g. your company or organization name) and the software key. If you have trouble locating your software key, see License and Software Key FAQs article.

#### Installation Path

By default, Camtasia is installed to the following location on a user's machine: %ProgramFiles%\TechSmith\Camtasia 2024

To select a custom location, click the **Browse** button or enter a path to the desired directory.

### **Installation Options**

- Create a shortcut to Camtasia 24 on the Desktop: Creates a shortcut for Camtasia on the desktop.
- **Install default Library assets:** Installs the Library assets such as icons, intros, and music bundled with the Camtasia installer.

### **Product Language**

Select the installation language for Camtasia:

- ENU English
- DEU German
- JPN Japanese
- FRA French
- CHS Chinese
- ESN Spanish
- PTB Portuguese

#### **TechSmith Support**

Enable to allow end users to upload Camtasia crash files using the built-in Camtasia Support Tool directly and securely to our TechSmith technical support team.

# More Install Options

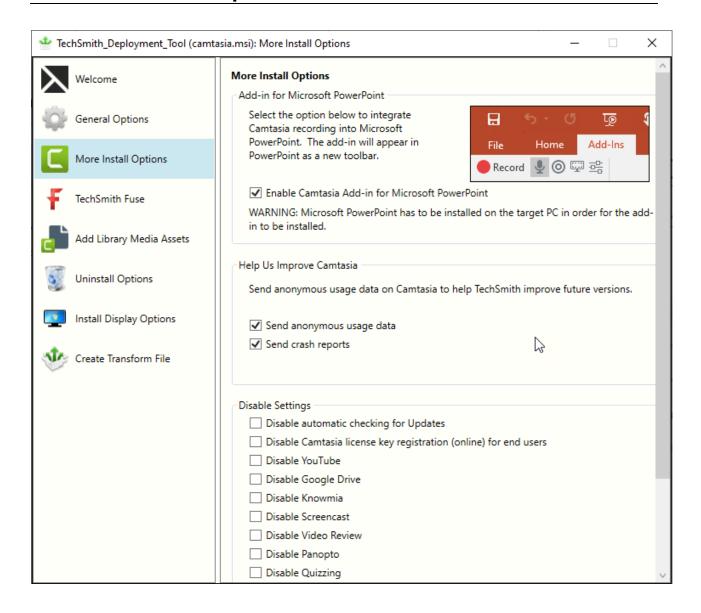

| Option                            | Description                                                                                                    | When Should I Consider Disabling It?                                     |
|-----------------------------------|----------------------------------------------------------------------------------------------------|--------------------------------------------------------------------------|
| Microsoft<br>PowerPoint<br>Add-In | The Microsoft PowerPoint Add-In allows a user to record a PowerPoint presentation. Recording options include capturing voice and webcam video along with the presentation. | If Microsoft PowerPoint is not installed locally on the target computer. |

| Option                                                            | Description                                                                                                    | When Should I Consider Disabling It?                                                                                                    |
|-------------------------------------------------------------------|----------------------------------------------------------------------------------------------------|----------------------------------------------------------------------------------------------------|
|                                                                   | Bookmarks are added for each slide<br>and can be used to create a table of<br>contents in Camtasia using the<br>TechSmith Smart Player.                                                          |                                                                                                    |
| Anonymous Usage<br>Reporting                                      | Send anonymous data on Camtasia usage and/or crash reports to help TechSmith improve future versions.  Learn more about anonymous usage data collection.                                         | <ul> <li>When you must follow internet security requirements that restrict users from sending data to TechSmith.</li> <li>Or, if you do not want to participate in the feedback program.</li> </ul>                                             |
| Automatic Updates                                                 | Automatically check for updates for Camtasia. If disabled, the user will not receive any application prompts when new versions are available.                                                    | As an administrator, you want to maintain control of application updates across the organization and not allow users to install updates. If you want to require individual users or user groups to be on a specific version of the application. |
| Camtasia License<br>Key Registration<br>(online) for End<br>Users | After installing, the Camtasia Registration website opens which includes options to register the software online and to sign up for product announcements, customer stories, and free tutorials. | You do not want the online registration website to display for users when they run Camtasia for the first time. Helps to prevent user entered errors when                                                                                       |

| Option                  | Description                                                                                                    | When Should I Consider Disabling It?                                                                                                    |
|-------------------------|----------------------------------------------------------------------------------------------------|----------------------------------------------------------------------------------------------------|
|                         |                                                                                                    | registering the software or duplicating the registration information online.  If the website is restricted in your organization or if users do not have an internet connection. |
| Disable YouTube         | YouTube is a third-party online video hosting service where users can upload and share videos.                                                           | If the website is restricted in your organization or if users do not have an internet connection.                                                                               |
| Disable Google<br>Drive | Google Drive is a third-party online file<br>and media hosting service where users<br>can upload and share documents,<br>videos, and other file content. | If the website is restricted in your organization or if users do not have an internet connection.                                                                               |
| Disable Knowmia         | Knowmia is a TechSmith subscription-<br>based online video hosting service<br>where users can record, upload, and<br>share videos in an organization.    | If the website is restricted in your organization or if users do not have an internet connection.                                                                               |
| Disable Screencast      | Screencast is a TechSmith online hosting service where users can upload and share videos.                                                                | If the website is restricted in your organization or if users do not have an internet connection.                                                                               |
| Disable Video<br>Review | Video Review is a TechSmith<br>subscription- based online service<br>where users collaborate on videos by<br>sharing feedback and comments.              | If the website is restricted in your organization or if users do not have an internet connection.                                                                               |
| Disable Panopto         | Panopto is a third-party subscription-<br>based online service where users                                                                               | If the website is restricted in                                                                                                    |

| Option                      | Description                                                                                                    | When Should I Consider Disabling It?                                                                                                    |
|-----------------------------|----------------------------------------------------------------------------------------------------|----------------------------------------------------------------------------------------------------|
|                             | collaborate on videos by sharing feedback and comments.                                                                                                    | your organization or if users do not have an internet connection.                                                                                                    |
| Disable Quizzing            | Add interactive quizzes to videos with Camtasia. Receive the results via a SCORM-compliant Learning Management System (LMS).                                                                 | When you do not want users to create quizzes or export videos as SCORM packages.                                                                                                    |
| Disable Dynamic<br>Captions | Prevent access to add dynamic captions from the Captions tab > Dynamic Captions subtab.                                                                                                    | If your organization has restrictions for the usage of local AI tooling.                                                                                                    |
|                             | Dynamic captions always display onscreen as part of the video. These stylistic captions are often used in social media videos or as a visual effect to enhance the video content or message. | Camtasia uses on-device technology, whisper.cpp, for speech-to-text transcription. This transcription is used for dynamic captions on Windows and Mac, and closed captions on Windows.  See TechSmith's Al policy. |
| Hide Product Key            | Prevent Camtasia from displaying the key in the Help menu > About Camtasia window and Help menu > Technical Support dialog.                                                                  | If you do not want users to be able to copy the key.                                                                                                    |
| Hide Asset Service          | Prevent access to browse over 100 million professional, royalty-free video assets directly in Camtasia from the Media tab > Camtasia Assets subtab.                                          | If your organization has restrictions for the usage of cloud-connected services (Camtasia Assets Service).                                                                                                    |

| Option                                             | Description                                                                                                    | When Should I Consider Disabling It?                                                                    |
|----------------------------------------------------|----------------------------------------------------------------------------------------------------|----------------------------------------------------------------------------------------------------|
| Disable Hosted<br>SmartPlayer                      | The hosted TechSmith Smart Player option ensures that you always have the latest version of the video player without having to manually update or reproduce video files. This option is available in Camtasia version 2020.0.8 or later. | When you must follow internet security requirements that restrict users from sending data to TechSmith. |
| Disable WebView2<br>Runtime Check                  | WebView2 Runtime or some Microsoft Edge browser versions that install WebView 2 are required to view in- product web content.                                                                                                    | If the website is restricted in your organization or if users do not have an internet connection.       |
| Disable Microsoft Visual C++ Redistributable Check | Microsoft Visual C++ 2022 Redistributable Package is required to run Camtasia 2024.                                                                                                    | You have the MSVC package installed but receive an error that it is missing while installing Camtasia.  |

## **TechSmith Fuse Options**

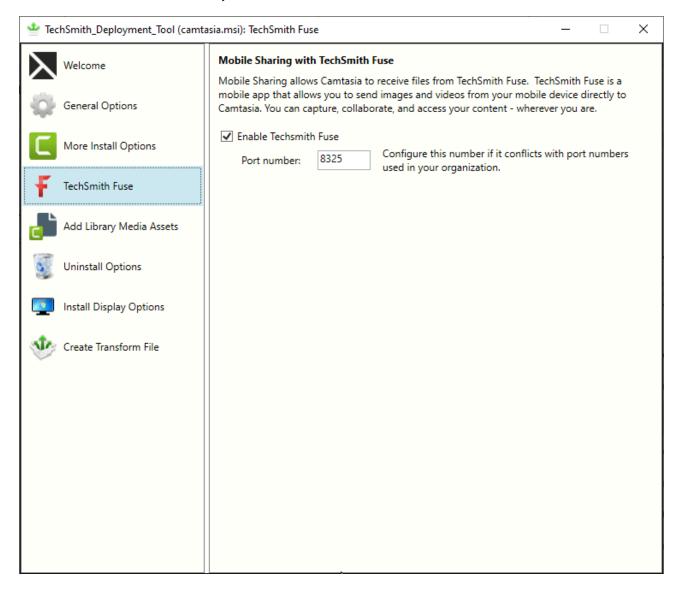

TechSmith Fuse is a mobile app that allows you to send images and videos from your mobile device directly to Camtasia. You can capture, collaborate, and access your content - wherever you are.

Fuse is available from the App Store or Google Play Store and is supported on mobile devices running the following operating systems:

- iOS version 13.6 and later (phones and tablets)
- Android version 7.0 and later

Some security settings and wireless network environments may not allow connectivity to a desktop. Make sure to validate port 8325 is open to the desktop when working in a virtual environment.

### Add Library Media Assets

Assets added in the Deployment Tool are included in the Camtasia installation.

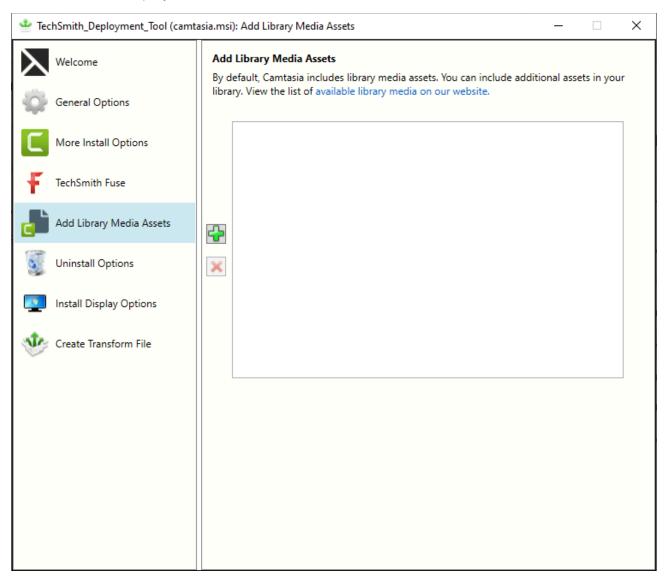

#### Camtasia Library Media Assets

Camtasia Library assets are downloaded media files such as stock videos, intros/outros, themes, device frames, motions graphics, and music that users can add to their projects. The assets appear in the Library in Camtasia. To access the Camtasia Library, select **Media tab > Library subtab**.

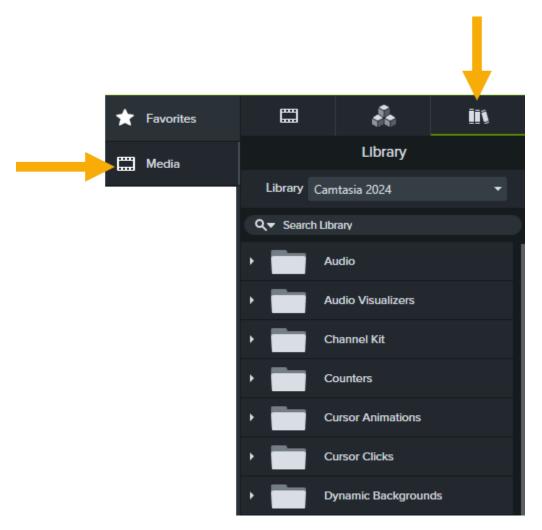

You can import your own custom assets or download additional assets from the TechSmith Assets website to deploy with Camtasia.

To download additional assets for Camtasia:

- 1. Download the additional assets to include with deployment from this website: https://library.techsmith.com/camtasia.
- 2. On the Add Library Media Assets screen, click the + button to add asset files.
- 3. Browse and select the desired .libzip file. Control-click to select multiple files.
- 4. Click Open.

### **Uninstall Options**

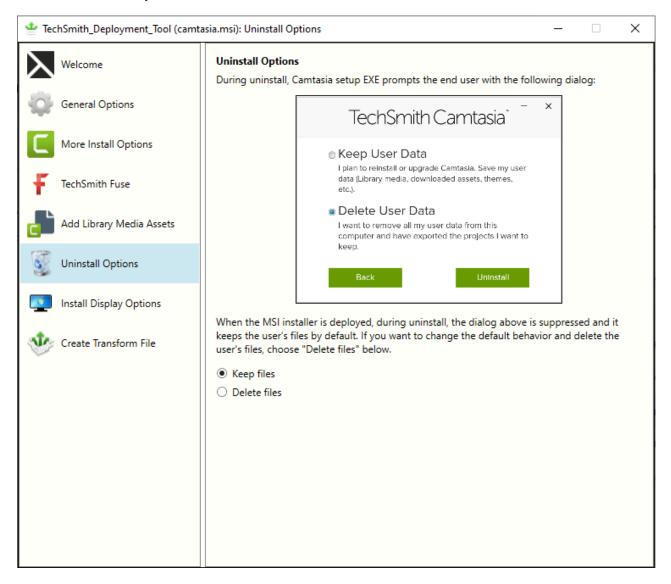

When uninstalling Camtasia, you can choose to keep or delete the user's Camtasia files including Library media, themes, and device frames. If you plan to reinstall or upgrade Camtasia for this user, we recommend keeping these files.

Select one of the following options on the Uninstall Options screen:

- **Keep files:** Automatically keep the user's files when uninstalling Camtasia.
- Delete files: Automatically deletes the user's files when uninstalling Camtasia.

## Install Display Options

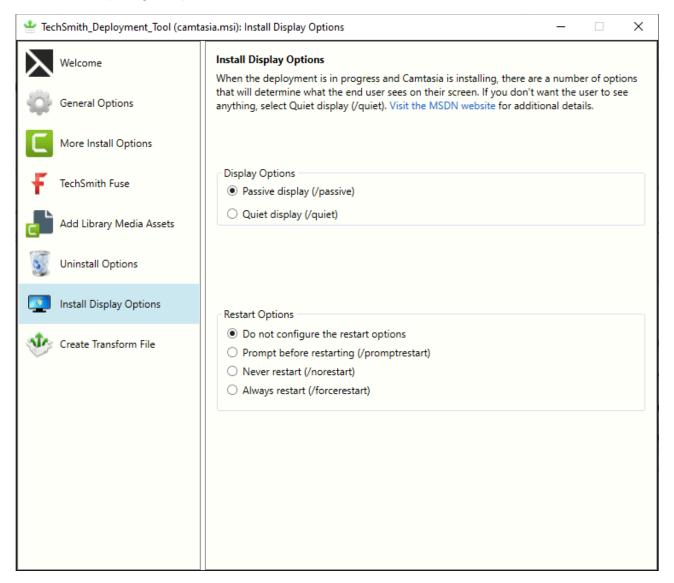

#### Select one of the following options:

- Quiet display: Installs Camtasia silently with no setup interface displayed.
- Passive display: Installs Camtasia with the minimal setup displayed and Camtasia notifies the user when the installation is complete.

#### Create Transform File

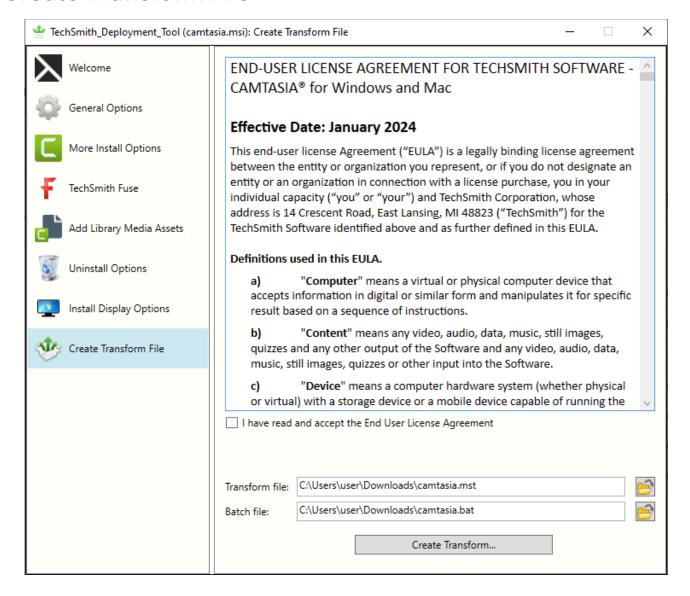

Click the **Create Transform** button to generate the following files based on the options selected within the Deployment Tool:

- Transform file (MST)
- Batch Processing file (BAT)

## **Additional Resources**

## **Enterprise Resources**

- TechSmith Enterprise Resources website
   Download other resources and guides to assist with Camtasia enterprise installations.
- Camtasia MSI Installation Guide
   View or customize the individual registry settings for Camtasia.

#### **Technical Support**

We're here for you! Visit the Technical Support website to submit a ticket, find answers online, or contact an expert.